# **Case**

## **1. Top** *n* **Clien ts Accounting for Half of the Total Sales in This Year**

#### **1. Problem**

The table below is the historic sales contracts of an enterprise:

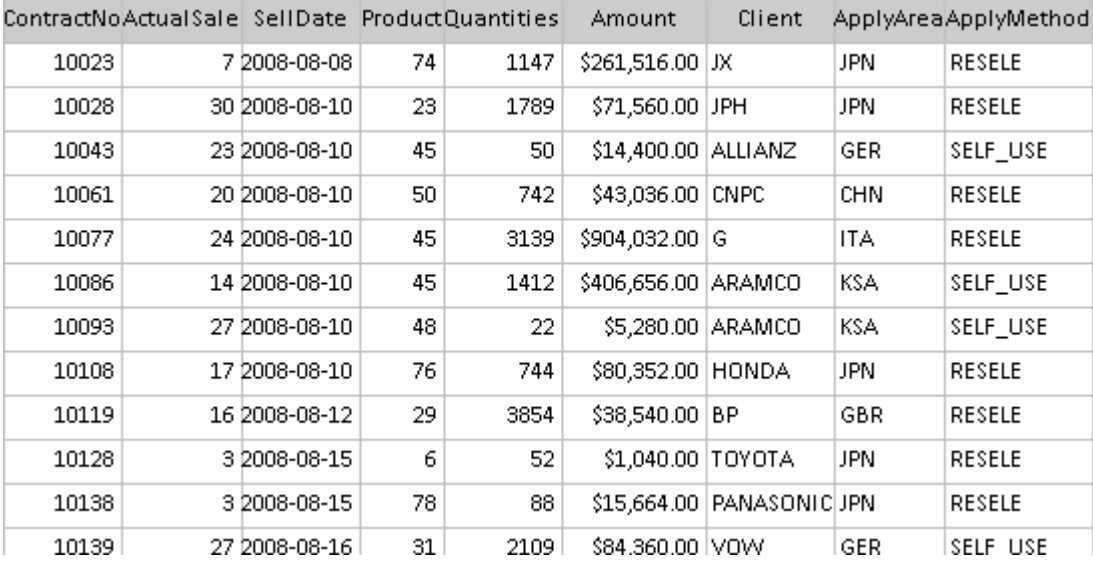

The table below is the Client table:

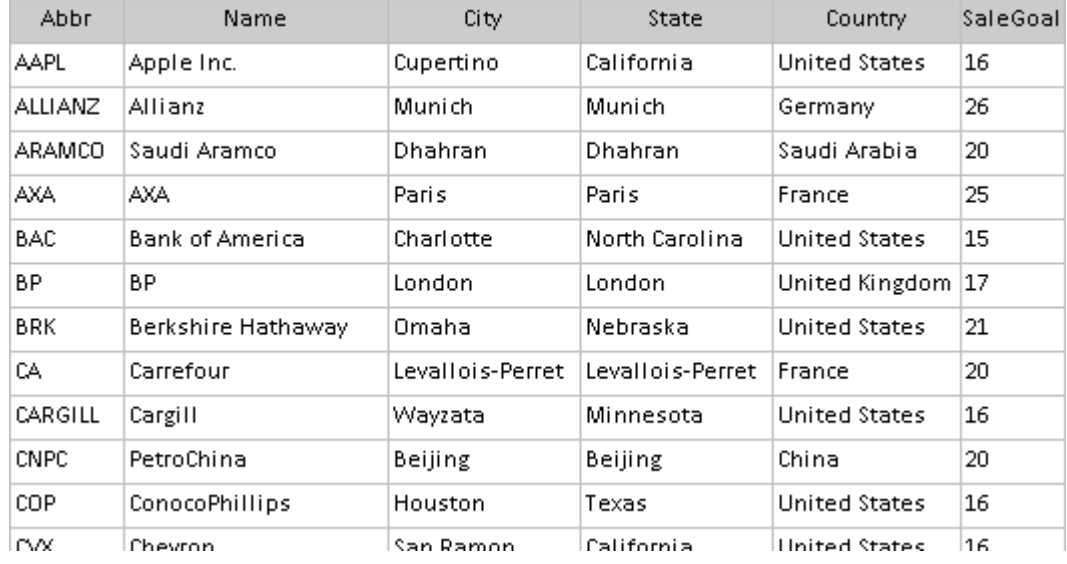

Clients ranked by sales value in a certain year. The top *n* clients accounting for half of the total sales value is called as Key account. Please list the key account of this enterprise in the year of 2009.

#### **2. Tip**

Rough train of thought: Firstly, filter the Contract data, retaining only that of 2009. Then group the Contract table by Client, compute the total sales value achieved by each client and arrange the results in descending order, then work out the half value of the total sales value.

Finally, scan this table and aggregate sales value during this process till reaching half of the total sales value. Then, the a few top clients will be the key accounts.

- 1. Filter the Contract records, retaining the data in the 2009.
- 2. Group by Client for the screened table. Then, the sales contract of each client will be grouped together, and a new Client level will be generated.
- 3. Sum up the amount of each group in the Client row.
- 4. Sort the Client groups by the amount in ascending order
- 5. Shrink to the Client level. Then append a 0-level slave row, and compute the total sales volume of all clients, that is, half of the total annual sales value.
- 6. Sum up the amount of Clients one by one.
- 7. Filter the Client groups, retainint the clients whose sumup-amount is greater than half of the total sum.
- 8. Join the name of top *n* clients from the Client table with the Client group by abbreviation name.

### **3. Solution**

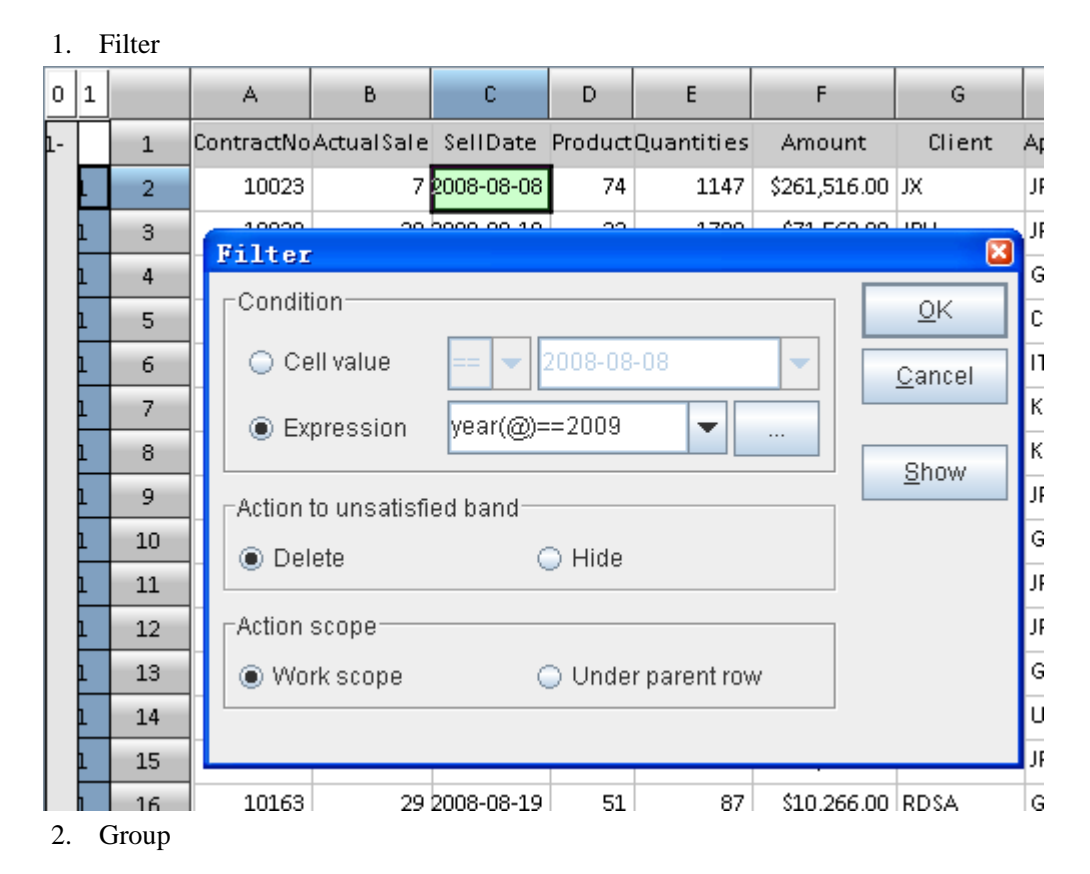

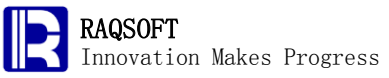

 $\mathbf{r}$ 

÷

÷

 $\sim$ 

http://www.raqsoft.com and a

T.

 $\overline{1}$ 

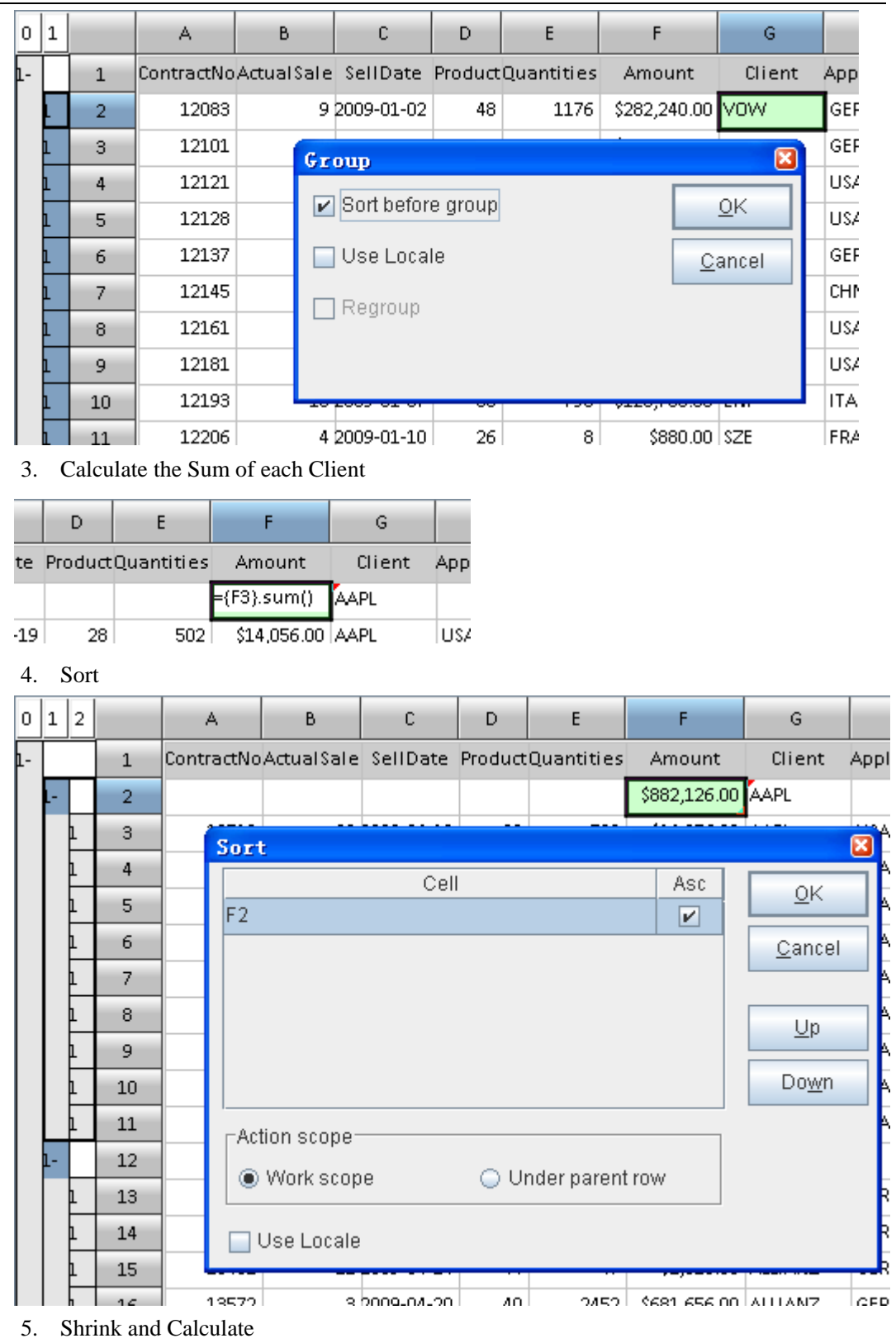

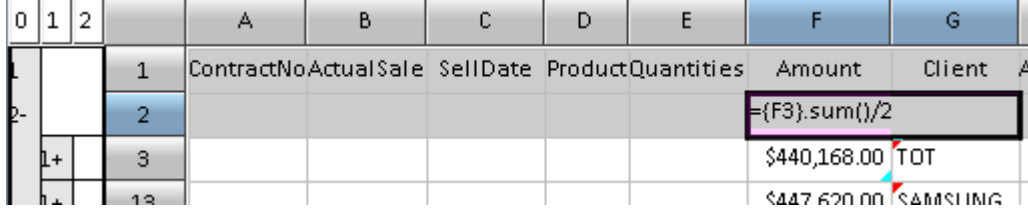

**RAQSOFT**<br>Innovation Makes Progress

 $\mathbb{C} \mathbb{I}$ 

6. Sum up

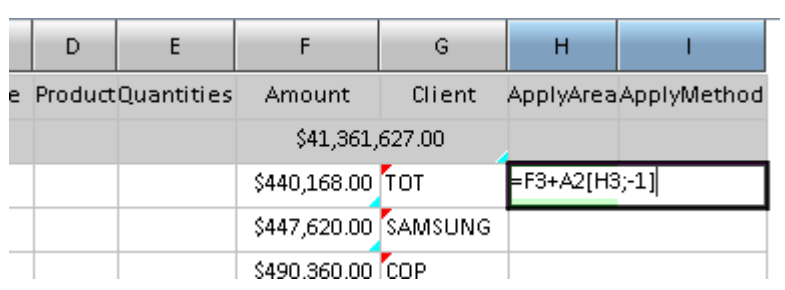

#### 7. Filter

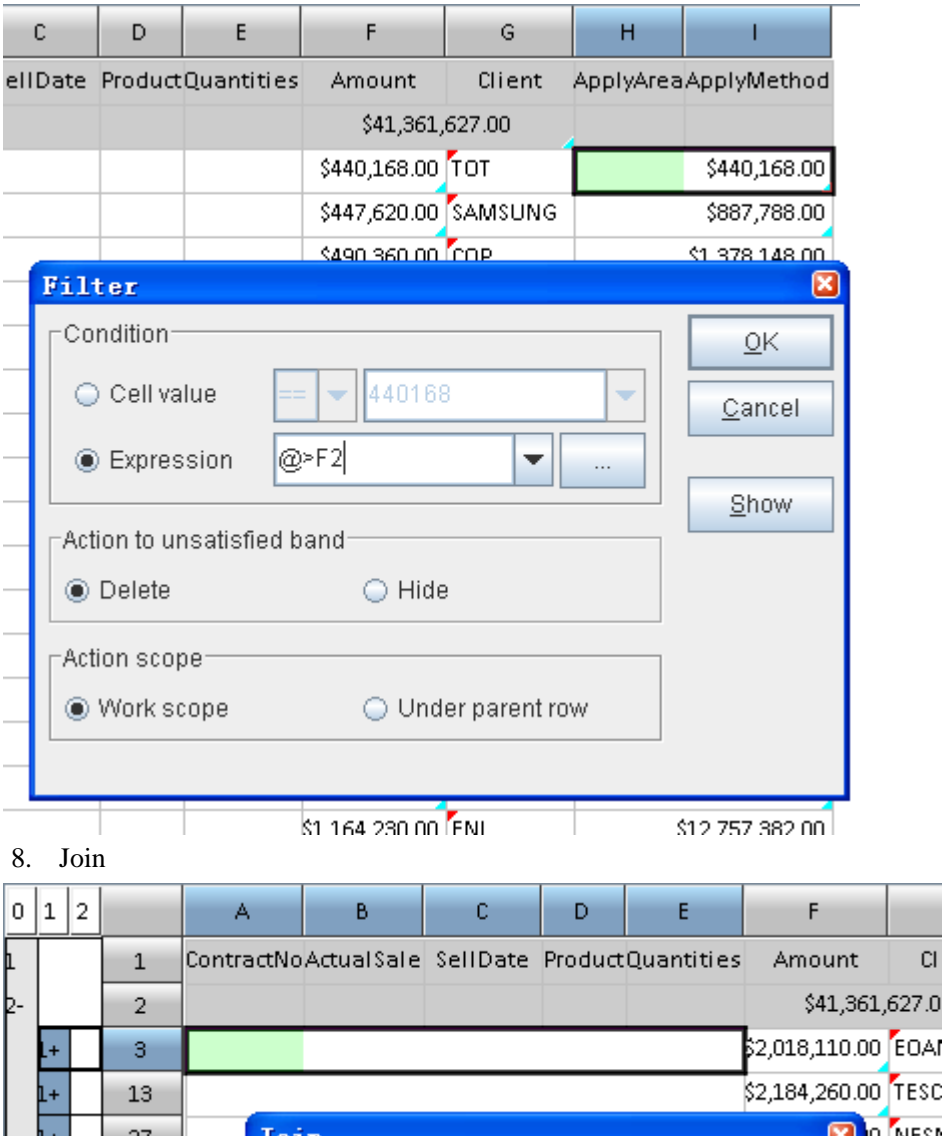

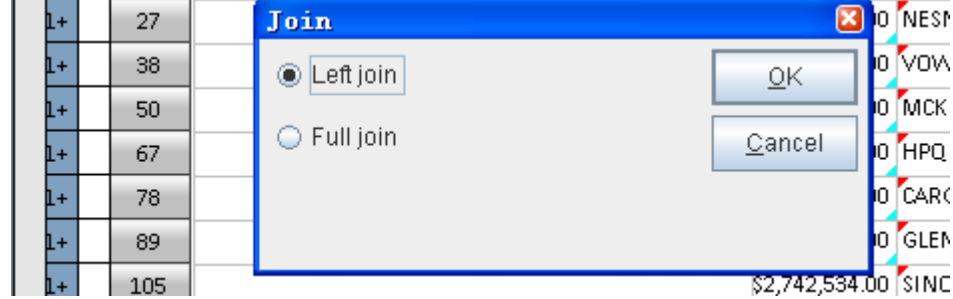

## **4. Result**

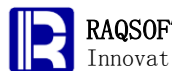

RAQSOFT<br>Innovation Makes Progress

http://www.raqsoft.com

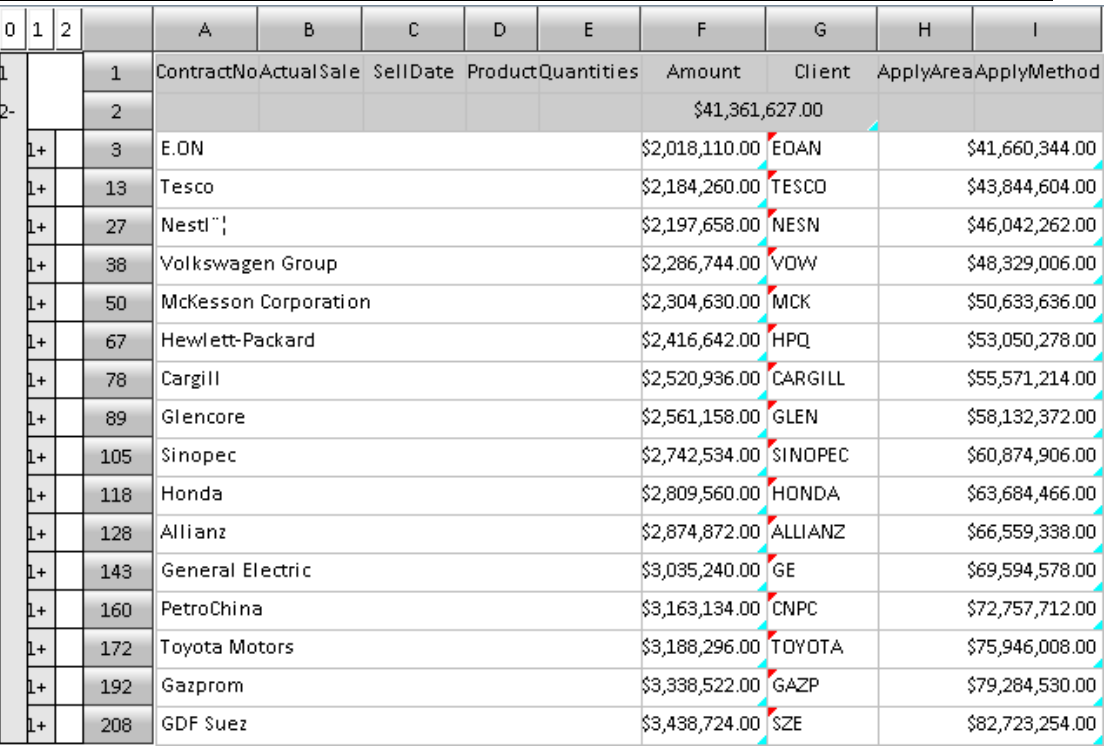

## **2. Stock Rise to the Specified Rate for 3 Consecutive Days in a Month**

### **1. Problem**

To list the daily closing price record of a stock exchange in a month, in which the , CODE column is used to contain the stock code, DT is the date, and CL is the closing price level.

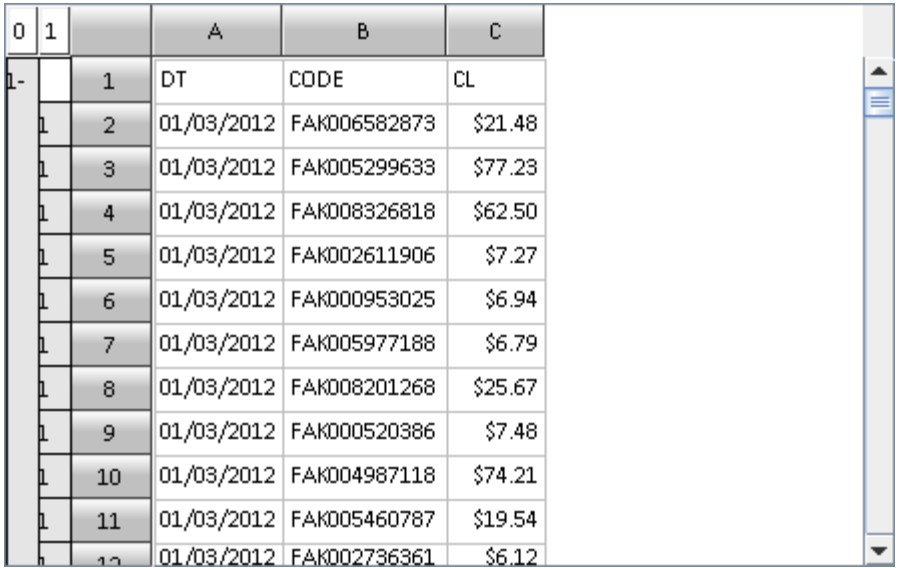

Please select out the stock rise at least 3.5% for 3 consecutive days in this month.

**2. Tip**

Rough train of thought: Sort the record by code and date, and group by the stock code. Thus, you will get a monthly price list of a stock. In this way, you can easily compute the rate of ups and downs for each stock. By comparing the rate of ups and downs, you can judge if the stock rises to the specified rate, and make the final statistics on stocks rising to the specified rate for 3 consecutive days.

- 1. First, add 2 columns to the cellset to calculate the rate of ups and downs comparing with that of the previous day, and the consecutive days of rising.
- 2. Sort by code and date in the table. The purpose of this operation is to guarantee the grouped sequence in the step followed. In each group, the data is sorted by date.
- 3. Group by stock code in the table. Because the table is already sorted by code, no sorting will be performed again.
- 4. For each record in each group, work out the rate of ups and downs. Please note if this is the first record in the group, then there will be no previous record. The rise and drop shall be taken as 0.
- 5. For each record in each group, calculate the consecutive days of rising at least 3.5%. Then work out the max consecutive days in each group.
- 6. Select the stock rising at least 3.5% for consecutive 3 days for once or above times, and retrieve the code.

## **3. Solution**

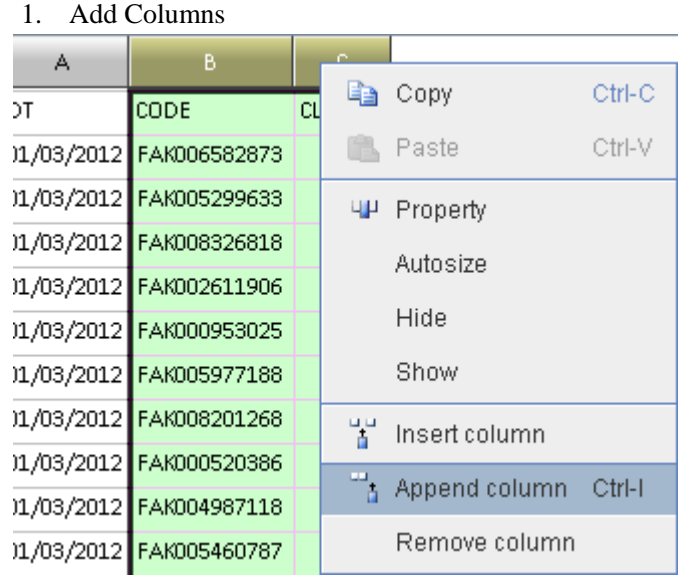

2. Sort

RAQSOFT<br>Innovation Makes Progress

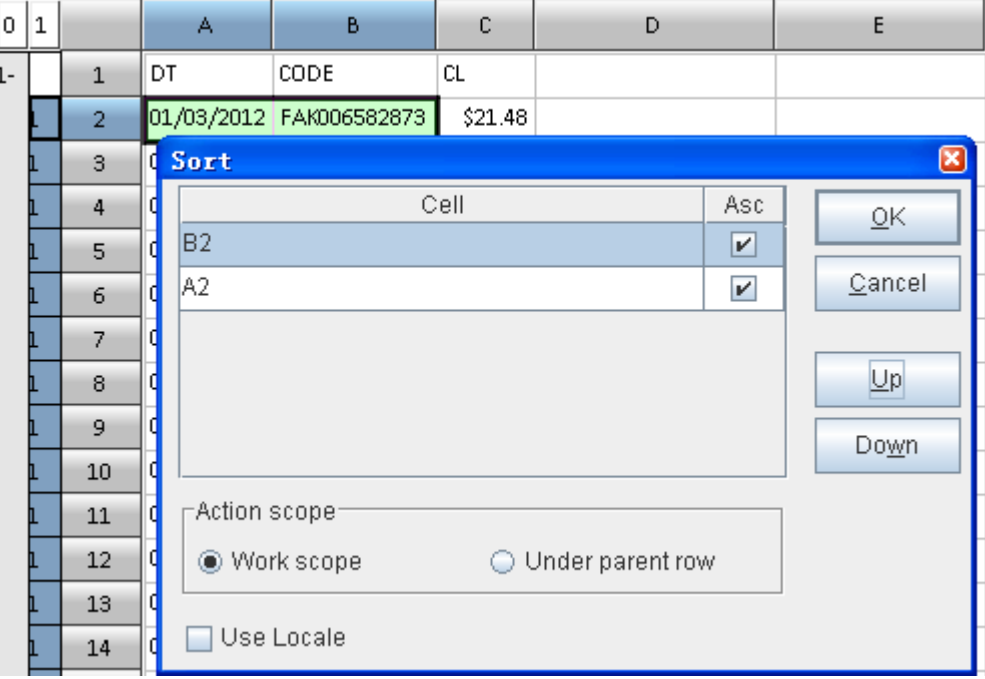

#### 3. Group

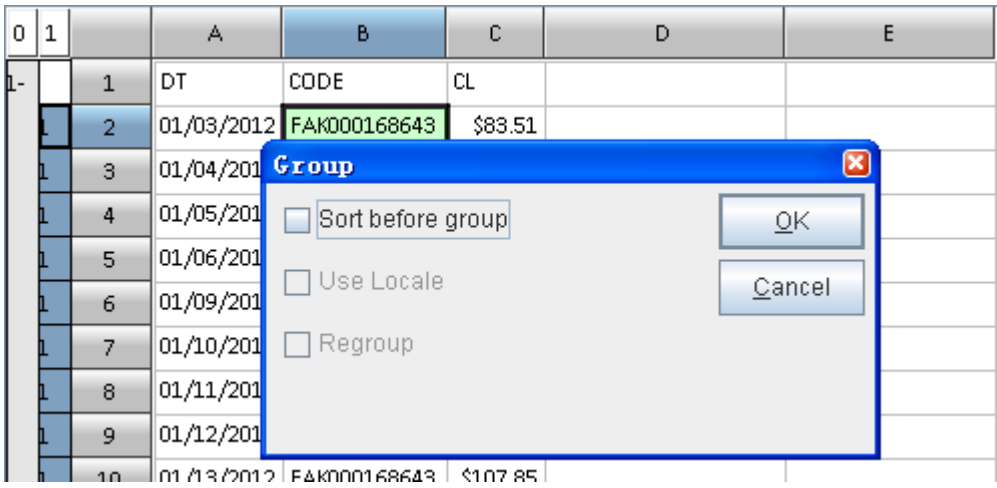

4. Calculate rate of rise

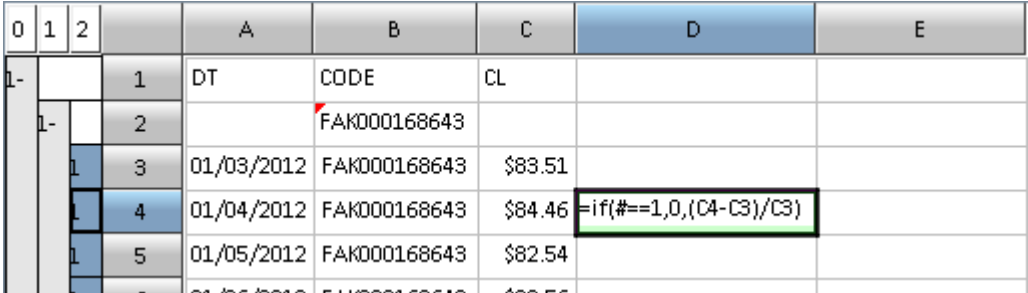

5. Calculate the consecutive days

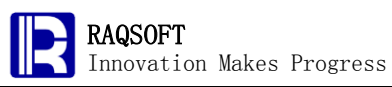

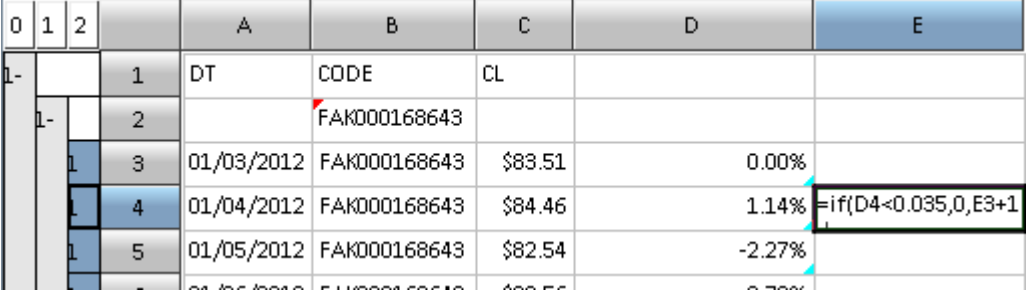

#### 6. Calculate the maximum consecutive days in each group

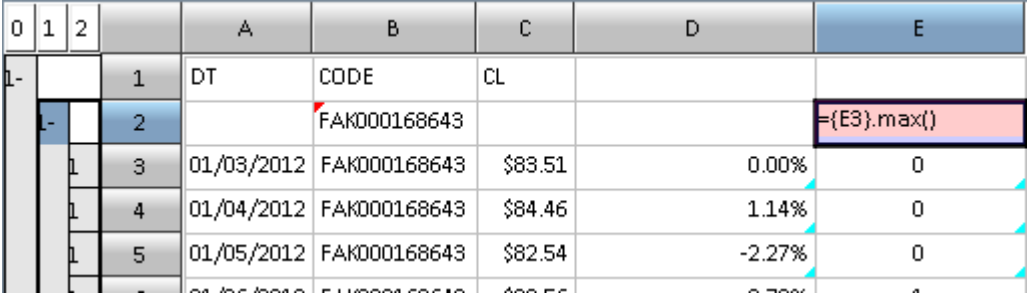

#### 7. Shrink and Filter

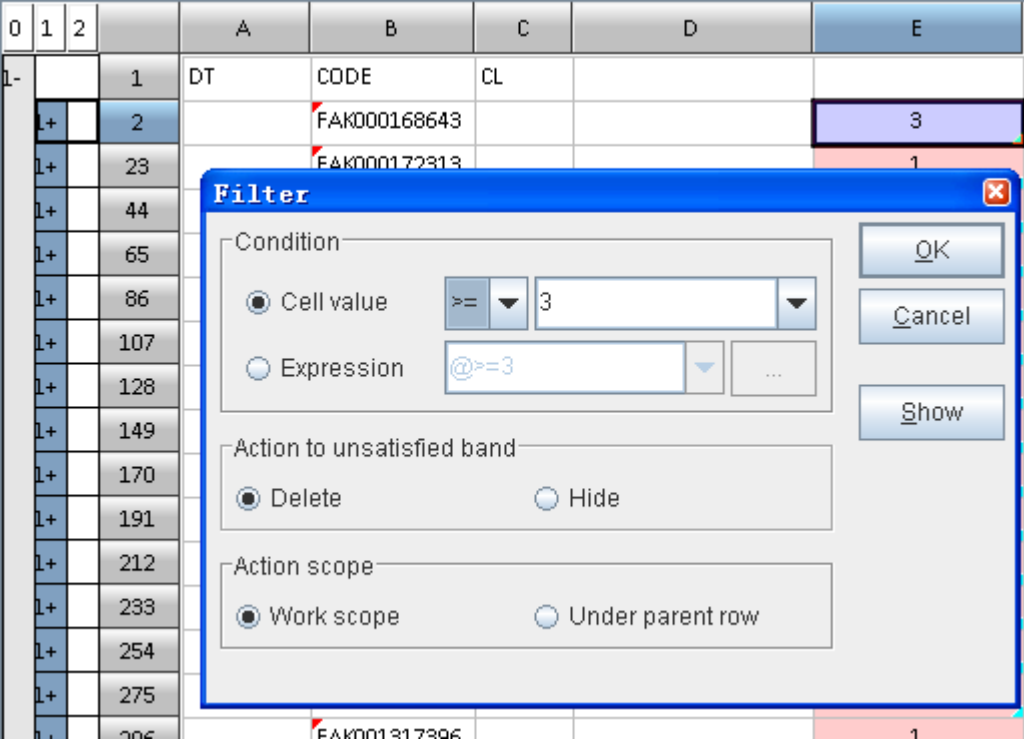

## **4. Result**

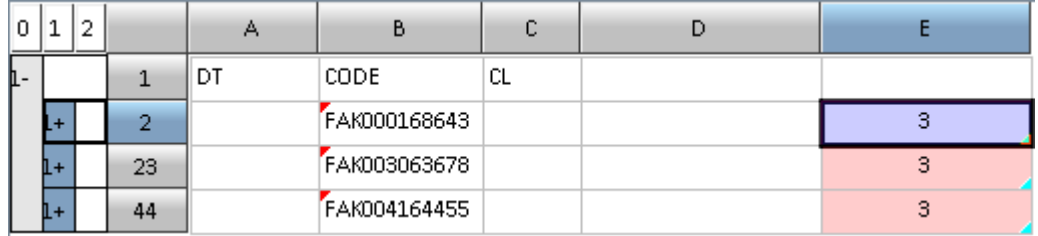

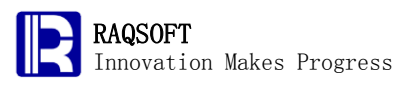

## **3. Prepare the Olympic Games Gold Medal List**

## **1. Problem**

The tables below records a game data of a certain Olympic Games.

The **Country** table is as given below:

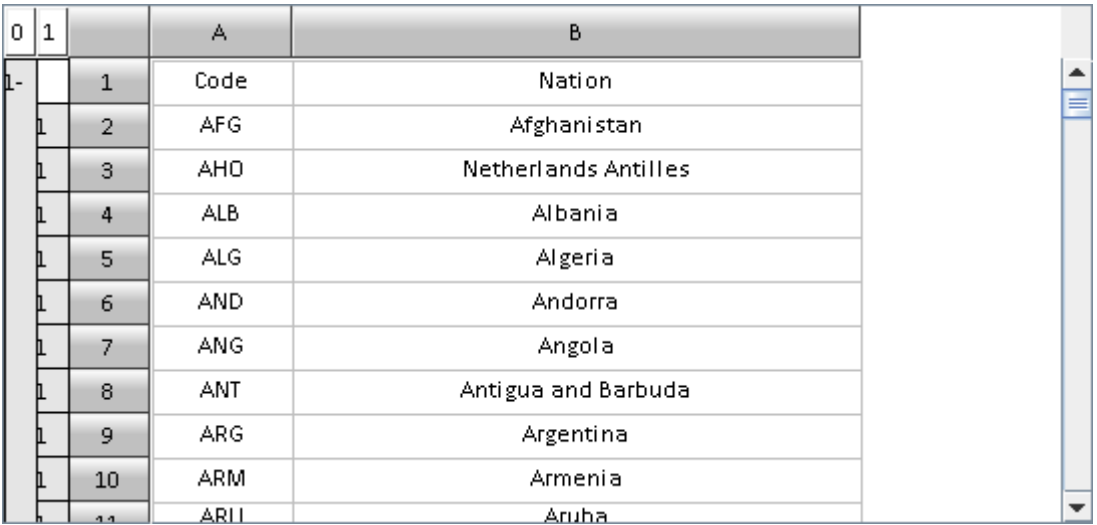

The **Athlete** table records the country of each athlete, as given below:

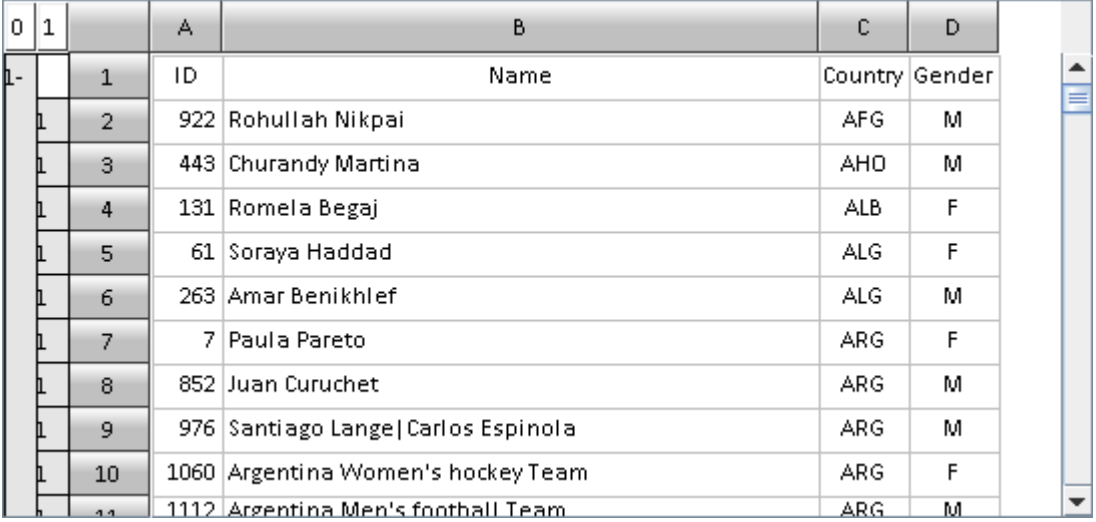

The **MatchResult** table records the results of matches, as given below:

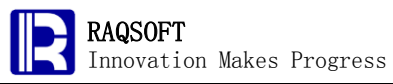

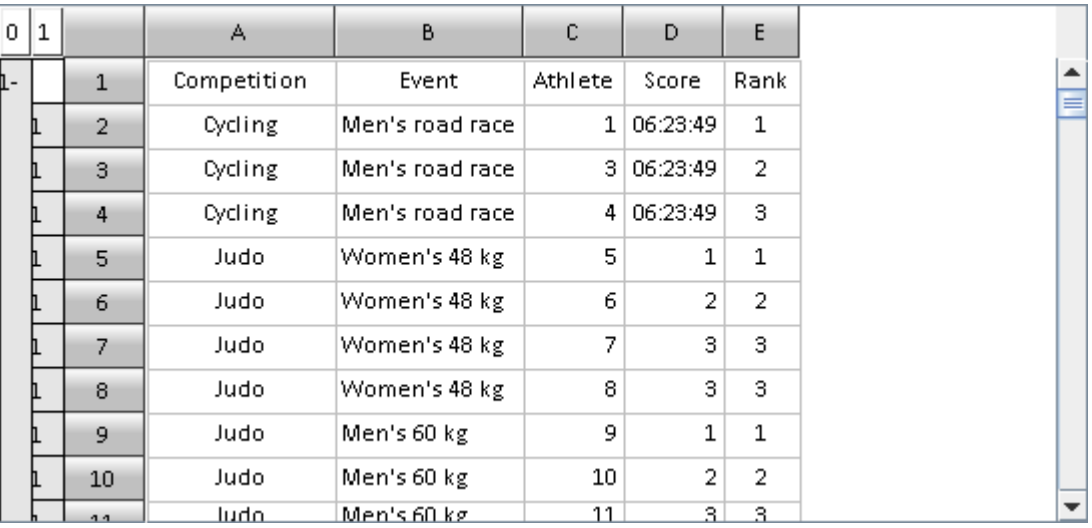

Please make the gold medal list for the current Olympics Games, including the numbers of gold medals, silver medals, and bronze medals of each country/district respectively; sort the list by the number of gold medals and display the ranking. Please note that two or more countries may be in a tie in placing.

#### **2. Tip**

Rough train of thought: First, associate Ranking with CountryCode by join the CountryCode of the athletes in the Athlete table with the corresponding AthleteID in the MatchResult table, and then replacing the values of the CountryCode with corresponding Country/Region names in the Country table. After that, group the MatchResult table by Country/Region, and count the numbers of gold medals, silver medals, and bronze medals won by countries respectively. Then sort the groups composed of three variables: the number of gold medals, the number of silver medals, and the number of bronze medals.

- 1. Append two columns in the MatchResult cellset to fill in the Country Code and Name.
- 2. Set ID as the master cell in the Athlete table, and set Athlete as the master cell in the MatchResult table. Then fill in the correspoinding CountryCode in the result by join operation.
- 3. Set Code as the master cell in the Country table, and reset the CountryCode as the master cell in the MatchResult table. Then fill in the correspoinding CountryName in the result by join operation.
- 4. Group the MatchResult table by Country.
- 5. Count the numbers of gold medals, silver medals, and bronze medals won by countries respectively.
- 6. Sort the groups composed of three variables (keywords): the number of gold medals, the number of silver medals, and the number of bronze medals.
- 7. Calculate the ranking.

#### **3. Solution**

1. Add Columns

**RAQSOFT**<br>Innovation Makes Progress

 $http://www.raqsoft.com$ 

![](_page_11_Picture_33.jpeg)

2. Fill in the CountryCode by Join

| 0  | 1                                                                           |                             | A  |                      | B.                  |                |          |      | c                   | D              |        |
|----|-----------------------------------------------------------------------------|-----------------------------|----|----------------------|---------------------|----------------|----------|------|---------------------|----------------|--------|
| և- |                                                                             | $\mathbf{1}$                | ID |                      | Name                |                |          |      |                     | Country Gender |        |
|    |                                                                             | $\overline{a}$              |    |                      | 922 Rohullah Nikpai |                |          |      |                     |                | E      |
|    |                                                                             | Q.                          |    | 443 Churandy Martina |                     |                |          |      | $\triangle H\Omega$ | M.             |        |
|    | $\mathbf{a}^{\prime}$<br>$\mathbf{r}$<br>D:\files\gex\Cases\MatchResult.gex |                             |    |                      |                     |                |          |      |                     |                | 図      |
| 0  | $\mathbf{1}$                                                                |                             |    | A                    | В                   | C              | D        | E    | F                   | G              |        |
| ╟  |                                                                             | $\mathbf{1}$                |    | Competition          | Event               | <b>Athlete</b> | Score    | Rank | Code                | Country        | ▲<br>≡ |
|    |                                                                             | $\overline{2}$              |    | <b>Cycling</b>       | Men's road race     | 1              | 06:23:49 | 1    |                     |                |        |
|    |                                                                             | 3                           |    | Cycling<br>Join      |                     |                |          |      | $\boxtimes$         |                |        |
|    |                                                                             | 4                           |    | <b>Cycling</b>       |                     |                |          |      |                     |                |        |
|    |                                                                             | Left join<br>o<br>Judo<br>5 |    |                      |                     |                |          |      | <u>o</u> k          |                |        |
|    |                                                                             | 6                           |    | Judo                 | Full join           |                |          |      | Cancel              |                |        |
|    |                                                                             | 7                           |    | Judo                 |                     |                |          |      |                     |                |        |
|    |                                                                             | 8                           |    | Judo                 |                     |                |          |      |                     |                |        |
|    |                                                                             | 9                           |    | Judo                 |                     |                |          |      |                     |                |        |

3. Fill in the Country/Region Name by Join

![](_page_12_Picture_0.jpeg)

http://www.raqsoft.com

![](_page_12_Picture_36.jpeg)

#### 4. Group

![](_page_12_Picture_37.jpeg)

5. Calculate the numbers of medals

![](_page_12_Picture_38.jpeg)

6. Shrink and Sort

![](_page_13_Picture_0.jpeg)

![](_page_13_Picture_23.jpeg)

## **4. Result**

![](_page_14_Picture_0.jpeg)

Innovation Makes Progress http://www.raqsoft.com

![](_page_14_Picture_117.jpeg)

## **4. Compute The Tax Amount Of Employees**

#### **1. Problem**

The finance department of an enterprise needs to estimate the staff tax of 2012. To compute the tax, **firstly**, compute the **FICA** (Federal Insurance Contributions Act) **tax** base on the employees' **AGI** (Adjusted Gross Income). The detail rule is as follows:

Social Security portion: if(AGI>110100, 110100\*4.2%, AGI\*4.2%)

Medicare portion: AGI\*1.45%

**Second**, compute the **Federal income tax**. The computation method of Federal income tax is a bit complicated: deduct **Standard Deduction** and **Personal Exemption** from the income, and the remaining part is the **Taxable Income** base for which the tax will be calculated according to the **tax bracket**.

The standard deduction will be calculated according to the employees' AGI and **Filing Status**:

![](_page_14_Picture_118.jpeg)

The personal exemption is:

\$3800 \* household size

The tax rate of each period is as given below:

![](_page_15_Picture_0.jpeg)

![](_page_15_Picture_105.jpeg)

For example, suppose a single employee's adjusted grouss income is 50000 dollars, . Subtracting 5950 dollars of the standard deduction, and 3800 dollars of the personal exemption, the taxable income is 40250. According to the tax brackets, the total federal income tax is:

(40250-35350)\*25%+(35350-8700)\*15%+8700\*10%=6092.5 dollars

You can also compute in another way:

(40250-35350)\*25%+4867.5=6092.5 dollars

After the calculation of total federal income tax, we will calculate the tax credits. The **Child Tax Credit** is a credit up to \$1,000 per qualifying child for families making less than \$130,000, and the total credit decreases by \$50 for each \$1,000 earned above \$110,000. The **Child and Dependent Care Credit**, the maximum creditable expense available is \$6,000, and the applicable percentage is 20% to 35%, the credit is reduced by one percentage point for each \$2,000 of AGI over \$15,000。

Subtracting the tax credits from the previous total federal income tax, we will get the actual federal income tax.

The table below is the employee information table of the enterprise:

RAQSOFT

![](_page_16_Picture_135.jpeg)

Please estimate the tax amount for every employee, and export the result as a TXT file for the bank. The format of TXT file should be:

```
COUT= Number of employee
Tax Count | AGI | Name
Tax Count | AGI | Name
```
## **2. Tip**

Rough train of thought:

- 1. Create a new .gex file based on the existing files.
- 2. Append a slave row in the employee's band, to calculate the tax.
- 3. Compute the FICA tax of each employee directly.
- 4. Compute the standard deduction by the filing status ID.
- 5. Compute the personal exemption.
- 6. Then compute the taxable income of each employee.
- 7. Compute the total federal income tax for every employee. Firstly, find the bracket to which the employee belongs; secondly, calculate the total federal income tax.
- 8. Compute the tax credits: the child credit and the child and dependent care credit.
- 9. Compute the actual federal income tax.
- 10. Compute the tax amount.
- 11. Calculate the output string of each employee and the number of employees.
- 12. Create a TXT file

#### **3. Solution**

1. Copy all data into a new .gex file

![](_page_17_Picture_0.jpeg)

**RAQSOFT**<br>Innovation Makes Progress

![](_page_17_Picture_83.jpeg)

#### 2. Append a slave row

![](_page_17_Picture_84.jpeg)

3. The FICA tax

**B33** 

 $=$  FF32\*0.0145

![](_page_17_Picture_85.jpeg)

#### 4. The standard deduction

 $=$   $\boxed{=(B27)(E32)}$ 

![](_page_17_Picture_86.jpeg)

#### 5. The personal exemption

D<sub>33</sub>

 $|_{\rm C33}$ 

 $=$   $\frac{5800*(D32+i f(E32=-2,2,1))}{2}$ 

![](_page_17_Picture_87.jpeg)

6. The taxable income

![](_page_18_Picture_40.jpeg)

11. Copy the employee info

![](_page_19_Picture_98.jpeg)

## **4. Result**

![](_page_19_Picture_99.jpeg)

## **5. Prepare Test Data for Sales Management System**

### **1. Problem**

To prepare the simulation data for a sales management system, you are required to generate 4 txt files with a table in each file (**test\_Sale** table, **test\_Client** table, **test\_Product** table, and **test\_Contract** table), the data requirement as given below:

The salesperson table of **test\_Sale** is structured as given below:

![](_page_19_Picture_100.jpeg)

In the table, there are 50 salesperson (Name and ID), 51 states (State, 50 states and DC), and 4 educational backgrounds (Education) of Senior High School, Associate Degree, Bachelor, and Master.

The client table of **test\_Client** is structured as given below:

![](_page_19_Picture_101.jpeg)

There are 200 client records in the table.

The product table of **test\_Product** is structured as given below:

![](_page_20_Picture_254.jpeg)

There are records about 20 types of products in the table.

The contract table of **test\_Contract** is structured as given below:

![](_page_20_Picture_255.jpeg)

There are 10000 sales records for the whole year of 2011.

#### **2. Tip**

Rough train of thought: There are two key problems on constructing the test data: first, how to input mass of data, second, how to guarantee that the randomness of data to be inserted. You can use the **Expand** operation and the expression in the homocells of esCalc to solve the first problem and the rand function to solve the second problem.

- 1. Define 4 cellset constants: **cStates**, **cNames**, **cSurnames**, and **cEducation**, cStates is the sequence of state abbreviations, cNames is the sequence of 20 common names, cSurname is the sequence of 20 common surnames, and cEducation is the sequence of 4 educational backgrounds.
- 2. Construct a **test\_Sale** slave row. In its subrows, the **ID** values can be expanded from a ISeq which is from 1 to 50. The **Name** values are calculated by the expression in the homocells whick is just select out a name and a surname randomly then concatenated them. The values of the **Education** and **State** fields are randomly selected from cStates and cEducation by calling the rand function.
- 3. Construct a **test\_Client** slave row. In its subrows, the **ID** values are expanded from a ISeq from 1 to 200; the values of the **Name** field are are just concatenated character strings and ID; the values of the **Contact** and **Address** fields are not important so you can just use multiple "-" as values. Similarly, the values of the **Phone** field are not important either, and they can be any numbers.
- 4. Construct a **test\_Product** slave row. In its subrows, the rule for **ID** and **Name** values are similar to **test\_Client**. The value of the Price field is generated by calling the rand function, taking 1000 as the lower limit so as to increase the sense of reality.
- 5. Construct a **test\_Contract** slave row. In its subrows, the values of **ID** are sequence numbers. The values of the **Client**, **Product**, and **Sales** fields are picked randomly with the rand function from the above tables generated along with the **ID** field values retrieved. The values of the **SellDate** field can be generated with the relDate and rand functions to guarantee that the values are for the year of 2011. The values of the **Quantity** field are randomly picked out within a certain range. In this case, they are picked from 1 to 5.
	- 6. Copy the corresponding data to the new calculation cellsets, and save these files as txt format.

![](_page_21_Picture_0.jpeg)

## **3. Solution**

1. Define cellset constants

![](_page_21_Picture_41.jpeg)

2. Construct data of **test\_Sale**

Expand the **ID** values

![](_page_22_Picture_0.jpeg)

 $A<sub>2</sub>$ 

 $=$   $\boxed{=}$ to(1,50)

![](_page_22_Picture_53.jpeg)

#### Calculate the **Name** values

 $\sim$ 

![](_page_22_Picture_54.jpeg)

#### Calculate the **Education** values

![](_page_22_Picture_55.jpeg)

Calculate the **State** values

![](_page_23_Picture_0.jpeg)

D<sub>2</sub>

è

 $=$   $=$   $\sqrt{\frac{25}{100}}$   $\sqrt{\frac{25}{100}}$ 

![](_page_23_Picture_65.jpeg)

#### 3. Construct data of **test\_Client**

 $\overline{a}$ 

![](_page_23_Picture_66.jpeg)

![](_page_23_Picture_67.jpeg)

#### 4. Construct data of **test\_Product**

![](_page_23_Picture_68.jpeg)

5. Construct data of **test\_Contract**

Expand the **ID** values

**RAQSOFT**<br>Innovation Makes Progress

![](_page_24_Picture_41.jpeg)

#### Calculate the **Client** ID values

![](_page_24_Picture_42.jpeg)

#### Calculate the **SellDate** values

![](_page_24_Picture_43.jpeg)

Calculate the **Quantity** values

![](_page_25_Picture_0.jpeg)

![](_page_25_Picture_25.jpeg)

6. Copy the corresponding data and save as txt format

![](_page_25_Picture_26.jpeg)

### **4. Result**

(Since data are picked randomly, the data generated after each run may vary.) The test\_Sale table is as below:

![](_page_26_Picture_59.jpeg)

The test\_Client table is as below:

![](_page_26_Picture_60.jpeg)

The test\_Product table is as below:

![](_page_26_Picture_61.jpeg)

The test\_Contract table is as below:

![](_page_26_Picture_62.jpeg)

## **6. Mean Period between the Same Customer Buy an F-Series Pickup and an**

## **Escape Sedan**

### **1. Problem**

The **Ford** table is used to list the auto sales records:

![](_page_27_Picture_141.jpeg)

Please find customers who had bought an F-Series pickup before the purchase of an Escape sedan, and calculate the average interval of the two buys for these customers.

### **2. Tip**

- 1. Filter the transaction records; retain the records of "F Series" and "Escape".
- 2. Sort the records in the table by **Customer** and **Date**;
- 3. Calculate the interval between the Date value of the current record and that of the previous record in column D, the interval will be set to zero unless the records satisfy the following conditions:
	- i. The value of **Customer** of the current record is identical to that of the previous record;
	- ii. The value of **Model** of the previous record is F Series;
	- iii. The value of **Model** of the current record is Escape.
- 4. Filter the records; retain the records whose interval is greater than zero.
- 5. Calculate the average of the intervals.

#### **3. Solution**

1. Filter

#### RAQSOFT

![](_page_28_Picture_23.jpeg)

![](_page_28_Picture_24.jpeg)

![](_page_28_Picture_25.jpeg)

#### 2. Sort

![](_page_28_Picture_26.jpeg)

![](_page_29_Picture_0.jpeg)

![](_page_29_Picture_30.jpeg)

#### 3. Calculate the intervals

![](_page_29_Picture_31.jpeg)

#### 4. Filter the records by interval

![](_page_29_Picture_32.jpeg)

![](_page_29_Picture_33.jpeg)

![](_page_30_Picture_0.jpeg)

5. Calculate the average

![](_page_30_Picture_66.jpeg)

#### **4. Result**

![](_page_30_Picture_5.jpeg)

## **7. Commodity of Out-of-Inventory in a Month**

#### **1. Problem**

The tables below are from a simplified supermarket stock control system. To check if the purchase policy is proper, the supermarket needs to find out the commodity with the longest cumulative out-of-inventory time in June, and the commodity run out of inventory by 5 p.m. for over 10 days in a month. The supermarket opens at 8 a.m. and closes at 9:30 p.m. The out-of-inventory time of non-business hours will not be counted. The desired tables are as follows:

![](_page_30_Picture_67.jpeg)

The table below a commodity list is to record info of various commodities.

The supermarket replenishes its stock at 5 a.m. every day as shown in the below purchase table which records the volume of every piece of commodity.

![](_page_31_Picture_0.jpeg)

**RAQSOFT**<br>Innovation Makes Progress

![](_page_31_Picture_43.jpeg)

The table below is about the remaining stock table by the last day of May:

![](_page_31_Picture_44.jpeg)

The table below is a detailed sales record of the supermarket:

![](_page_31_Picture_45.jpeg)

## **2. Tips**

Rough train of thought: First, create a esCalc grid A. Copy all transaction records into

![](_page_32_Picture_0.jpeg)

the grid (product name can be left out), and calculate the inventory decrement. Delete the existing column of sales, and keep the format of sales band the same as the purchase band. Then, add the purchase bands to the same parent band. Sort all bands by the code of commodity and then group. Calculate the date of each band occurred, and group after sorting by the resulting date. To facilitate the computation, ensure that each category of commodity all includes the everyday data of June, and thus a new esCalc grid B is required to arrange the data. Homo copy the data of commodity categories from esCalc grid A and homo-paste them to the esCalc grid B. In B, add 30 sub-rows to the rows of commodity categories to ensure that all data of all days in the month are included at the date-grouping level. Add a blank sub-row under the date, and set the first cell as the master cell. Through the join operation, place the sales bands and purchase bands in A into the esCalc grid B, and then complete the computation in B. In the table of inventory data, set the code of commodity as the master cell, copy the inventory level data, and add it to the each commodity-grouping row in B through joining. In the daily grouping row, calculate the daily inventory balance and the number of transactions that day. Furthermore, in the daily grouping row, calculate the time when the commodity are all sold out that day (i.e. the inventory become 0), and check if the commodity are all sold out by the time of 5 P.M. that day. In the commodity-grouping row, calculate the cumulative time of out-of-inventory for each category of commodity. Once the commodities are sorted by the time of out-of-inventory, then you can get the result.

- 1. Create a new esCalc grid A, and homo-paste all transaction records to the grid without having to copy and paste the name of commodity
- 2. In column D, calculate the decrement resulting from the transaction
- 3. Delete column C to ensure that the transaction bands and the purchase bands are in the same format
- 4. Add a blank band after all sales bands, copy the purchase records, and homo-paste them after selecting the cells.
- 5. Group by the code of commodity, and select to sort before grouping
- 6. In column D, calculate the day of the month of each purchase and sale occurs
- 7. Group by date, and select to sort before grouping
- 8. Create a new esCalc grid B, homo-copy the data of commodity-grouping row from A to B through the homo-paste
- 9. In B, prepare the bands of each category of commodity of the 30 days and expand
- 10. In B, add a blank sub-row under the date, and set the first cell as the master cell
- 11. Copy the transaction bands in A, then, through the join operation, place it to the esCalc grid B
- 12. Filter in B, and then delete the blank sub-row
- 13. Set the code of commodity in the table of inventory as the master cell, copy the inventory data, join, and then paste it to the commodity-grouping row in B
- 14. In B, in the daily grouping row, calculate the daily inventory balance, number of purchases or sales in that day.
- 15. In B, calculate the time when the commodities were all sold out that day (only

count those whose inventory balance becomes 0 that day). If no purchase or sales occurred that day, then take the total business hours as the out-of-inventory time (i.e. 11.5 hours). Otherwise, take the time when the last transaction occurs for calculation.

- 16. Calculate and check if the commodity were all sold out by 5 p.m. that day (do not count until the inventory balance becomes 0 that day). If no purchase or sales occurred that day, then take the 5 p.m. as the time of out-of-inventory; otherwise, take the time when the last transaction occurs for calculation.
- 17. In the commodity-grouping row, calculate the cumulative time of out-of-inventory of each category of commodity and count the total times of out-of-inventory occurred by 5 p.m.
- 18. Set the code of commodity in the inventory table as the master cell. After the names of commodity are copied, join, and then paste the names of commodities to the commodity-grouping row
- 19. Retract the bands to the row of commodity-grouping, and sort by the cumulative time of out-of-inventory to get the answer to the problem 1
- 20. Sort by total times of out-of-inventory occurred by 5 p.m., and then filter to get the answer to the problem 2

### **3. Solution**

![](_page_33_Picture_149.jpeg)

1. Create a new esCalc grid A, and homo-paste all transaction record

2. Calculate the inventory decrement due to the transaction. Once the calculation is finished, press Alt+Del to delete the formula in the column D

![](_page_34_Picture_0.jpeg)

**RAQSOFT**<br>Innovation Makes Progress

![](_page_34_Picture_33.jpeg)

#### 3. Delete column C

![](_page_34_Picture_34.jpeg)

#### 4. Add a new band, copy the purchase bands, and then perform the homo-paste

![](_page_34_Picture_35.jpeg)

![](_page_35_Picture_0.jpeg)

**RAQSOFT**<br>Innovation Makes Progress

![](_page_35_Picture_35.jpeg)

#### 5. Group by the code of commodity, and sort before grouping

![](_page_35_Picture_36.jpeg)

6. Calculate the day in the month of each transaction

![](_page_36_Picture_0.jpeg)

![](_page_36_Picture_34.jpeg)

#### 7. Group the bands by the resulting dates, and sort before grouping

![](_page_36_Picture_35.jpeg)

8. Create a new esCalc grid B, homo-copy the categories of commodity, paste, and set the code of commodity as the master cell

![](_page_37_Picture_0.jpeg)

![](_page_37_Picture_32.jpeg)

9. Add the sub-row before the row of category, and prepare the row of all 30 days in the month; After expanding the row of date, press Alt+Del to delete the formula, and set the number of days as the master cell

![](_page_37_Picture_33.jpeg)

![](_page_38_Picture_0.jpeg)

![](_page_38_Picture_48.jpeg)

10. Add a blank sub-row under the number of days, and set the first cell as the master cell

![](_page_38_Picture_49.jpeg)

11. Set the time of transaction of esCalc grid A as the master cell, copy the transaction bands, and perform the full join operation in the esCalc grid B. The number of days is not required to copy when copying the transaction bands.

![](_page_39_Picture_0.jpeg)

![](_page_39_Picture_46.jpeg)

![](_page_39_Figure_4.jpeg)

![](_page_39_Picture_47.jpeg)

RAQSOFT<br>Innovation Makes Progress

12. Filter the blank band

![](_page_40_Picture_34.jpeg)

13. Set the code of commodity in the inventory table as the master cell, copy the inventory data, join, and paste it to the commodity-grouping rows in B

![](_page_40_Picture_35.jpeg)

![](_page_41_Picture_0.jpeg)

![](_page_41_Picture_46.jpeg)

14. Sort the transaction and purchases bands by date, then calculate the daily inventory balance and number of transaction occurred that day in the date-grouping row

| 0 | 1              | 2   | 3 |                     | А                   | B.                       | c.                         | D | E |        |
|---|----------------|-----|---|---------------------|---------------------|--------------------------|----------------------------|---|---|--------|
|   | և-             |     |   | $\overline{2}$      | A5731               |                          | $\mathbf{1}$               |   |   | ┻<br>≡ |
|   | 3              |     |   | 1                   | $\overline{0}$      |                          |                            |   |   |        |
|   | $\overline{4}$ |     |   | 5                   | $\overline{2}$      |                          | =if(#==1,C2,C3+(C5).sum()) |   |   |        |
|   |                |     |   | 5                   | 2012-06-02 05:00:00 | A5731                    | $\overline{2}$             |   |   |        |
|   |                |     |   | Ŕ.                  | 2012-06-02 09:38:46 | A5731                    | $-1$                       |   |   |        |
| 0 | $\mathbf{1}$   | 2   | 3 |                     | А                   | B                        | C.                         | D | E |        |
|   | և-             |     |   | $\overline{2}$      | A5731               |                          | $\mathbf{1}$               |   |   | ≡      |
|   |                |     |   | 3                   | 1                   | $\overline{0}$           | $\mathbf 1$                |   |   |        |
|   |                | 1 – |   | $\overline{4}$      | 2                   | $\overline{2}$           | $\overline{\mathbf{2}}$    |   |   |        |
|   | 5              |     |   | 2012-06-02 05:00:00 | A5731               | $\overline{2}$           |                            |   |   |        |
|   | 6              |     |   | 2012-06-02 09:38:46 | A5731               | $-1$                     |                            |   |   |        |
|   |                |     |   | 7                   | Ъ                   | 0                        | $\overline{2}$             |   |   |        |
|   |                |     |   | 8                   | 4                   | 0                        | $\overline{2}$             |   |   |        |
|   |                |     |   | 9                   | 5                   | o                        | $\overline{2}$             |   |   |        |
|   |                |     |   | 10                  | 6                   | o                        | $\overline{2}$             |   |   |        |
|   |                |     |   | 11                  | 5                   | 0                        | $\overline{2}$             |   |   |        |
|   |                |     |   | 12                  | Ъ                   | 0                        | 2                          |   |   |        |
|   |                |     |   |                     | ĸ,<br>∢             | $\Omega$<br>$\mathbb{I}$ | 5                          |   | Þ |        |

15. Calculate the time of out-of-inventory that day in seconds

![](_page_42_Picture_0.jpeg)

![](_page_42_Picture_41.jpeg)

#### 16. Calculate if out-of-inventory before 5 p.m. that day

![](_page_42_Picture_42.jpeg)

17. Calculate the cumulative time of out-of-inventory of each category of commodity and count the total times of out-of-stock occurred by 5 p.m.

![](_page_42_Picture_43.jpeg)

![](_page_43_Picture_40.jpeg)

18. Set the code of commodity in the inventory table as the master cell. After the inventory name is copied, join, and then paste the names of commodities to the commodity-grouping row

![](_page_43_Picture_41.jpeg)

![](_page_43_Picture_42.jpeg)

19. Sort by the cumulative time of out-of-inventory descendingly

**RAQSOFT**<br>Innovation Makes Progress

http://www.raqsoft.com

![](_page_44_Picture_33.jpeg)

#### 20. Sort by total times of out-of-inventory occurred by 5 p.m. descendingly, and filter after sorting

![](_page_44_Picture_34.jpeg)

![](_page_44_Picture_35.jpeg)

## **4. Result**

![](_page_45_Picture_1.jpeg)

![](_page_45_Picture_127.jpeg)

22.

21.

![](_page_45_Picture_128.jpeg)

## **8. Auto Scoring for Synchronized Diving**

#### **1. Problem**

In a certain men's synchronized 10m platform dive competition, 8 teams of divers need to compete through 6 rounds of competitions. In each round, the 2-diver-formed team will compete in the same order. The judge panel consists of altogether 11 judges from A to K with the scoring rule as follows: Three judges of A, B, and C score the divers on the left, following a rule of discarding the highest and the lowest scores and only taking the middle score as the valid one to reduce the subjectivity of scoring; The other three judges of D, E, and F score the divers on the right and only keep one valid score as well; The five judges of G, H, I, J, and K score the synchronizations. Similarly, the highest and the lowest scores will be discarded to only keep the three middle score as the valid scores; To calculate the final scores of the 2-diver-formed teams in this round, calculate the average of altogether five valid scores, and multiply by 3, then multiply by the degree of difficulty. To this point, we may take advantage of an Auto Scoring Calculation Sheet, so that once the points of each round is

![](_page_46_Picture_1.jpeg)

inputted, the scores of each team in this round, the ranking of this round, and the ranking of total points can all be calculated automatically.

![](_page_46_Picture_128.jpeg)

The various codes of dives and coefficients of difficulty degrees are given below:

### **2. Tips**

Rough train of thought: Because the need to prepare the auto calculation sheet, the data cannot be processed through various operations manually. Only formulas can be used to calculate the total points, rankings, and other computational goal. Since it is required to change along with the data input, we need the related formulas. After inputting the scores of every team, the points can be calculated through the same way: Firstly, look up the coefficient of difficulty degree according to the dive adopted in competition; Then, sum up the 5 valid points according to the scoring rule, and calculate the scores of diver teams in this round; Add the points to the total points of previous round together to get the total points; Calculate the rankings in this round and the overall rankings of diver teams by calculating the rankings of points in the current round and the total points.

- 1. Create a new esCalc grid, and add a sub-row to the 3rd row
- 2. Homo-paste the coefficient of difficulty degree and code of dive to the sub-row, so as to get the coefficient of difficulty degree according to the code of dive in the calculation.
- 3. Type in the formula  $=to(6)$  in the row 2, then perform the expand operation. The scores of each round need inputting separately.
- 4. Add a sub-row to the second row, and reserve the room for data input. Set the

![](_page_47_Picture_1.jpeg)

column in which every piece of data is located

- 5. To facilitate the input, use various background colors to differentiate. When setting the background colors, just select one row to set the color and the color will apply to all its homo-rows automatically
- 6. The coefficient of difficulty degree can be looked up according to the code of dives. As long as the position of the code of dives in the array is obtained first, the coefficient of difficulty degree can also be located at the same position. In the calculation, the related formula is used.
- 7. Calculate the valid points by the scoring rule. In the calculation, calculate the total sum first, and then deduct the invalid points, that is, the highest and the lowest points regarding the 3 types. Then, go ahead to compute the average valid points. Similarly, we can use the related formula
- 8. According to the valid average points, calculate the scores and the relevant rankings of diver teams in the current round
- 9. Add the scores of this round to the total points of previous round to get the cumulative point totaling to this round
- 10. Compute the rankings of all points they collected
- 11. On inputting the data, the scores (i.e. rankings) of divers can be calculated out instantly. Once all data are input, the final rankings can be obtained with the data from the 6th round

### **3. Solution**

1. Create a new esCalc grid, and add a sub-row to the 3rd row

![](_page_47_Picture_148.jpeg)

2. Homo-copy the codes of dives and coefficients of difficulty degrees, and homo-paste them to the 4th row

![](_page_47_Picture_149.jpeg)

3. Expand the 2nd row to 6 homo-rows for preparing for the input of point from each rounds

![](_page_48_Picture_0.jpeg)

![](_page_48_Picture_114.jpeg)

| 0  | 1 |                | А    | B   | C. | D | E | F |   |
|----|---|----------------|------|-----|----|---|---|---|---|
| ի- |   | 1              |      |     |    |   |   |   |   |
|    |   | $\overline{2}$ |      |     |    |   |   |   | ≡ |
|    |   | 3              | 12   |     |    |   |   |   |   |
|    |   | 4              | Β.   |     |    |   |   |   |   |
|    |   | 5              | 4    |     |    |   |   |   |   |
|    |   | 6              | 15   |     |    |   |   |   |   |
|    |   | 7              | 6    |     |    |   |   |   |   |
| þ- |   | 8              | Code | DD  |    |   |   |   |   |
|    |   |                | 101B | 20. |    |   |   |   |   |

4. Add a sub-row for each round, and set the column well to hold every data

![](_page_48_Picture_115.jpeg)

5. Use different background colors to differentiate

![](_page_48_Figure_7.jpeg)

6. To calculate the coefficient of difficulty degree, from the array of coefficient of difficulty degree, get the coefficient according to the position in which codes of dives are located

![](_page_49_Picture_1.jpeg)

![](_page_49_Picture_76.jpeg)

7. Calculate the average scores and the total scores of the 11 judges, then deduct the highest and the lowest points in each scoring range. It can also be obtained from the sorted positions. Then, the formula will be like this:

==([D3:F3].sort()(2)+[G3:I3].sort()(2)+[J3:N3].sort()([2,3,4]).sum())/5.Please notice that it is the set of cells but not the set of homo-cells ( $[]$  instead of  $\{ \}$ ) in the formula because the scores from each judge is not in the homo-cell

![](_page_49_Picture_77.jpeg)

8. To calculate the points and rankings in the current round, simply multiply the average in this row by 3 and then multiply by the coefficient of difficulty degree to get the points, and then calculate the rankings of the points in this round with the ranki function

![](_page_49_Picture_78.jpeg)

RAQSOFT Innovation Makes Progress http://www.raqsoft.com  $=$   $=$ {Q3}.ranki(Q3) R3  $\overline{\mathbf{u}}_{{\mathbf{k}}}$   $\overline{\mathbf{u}}_{{\mathbf{k}}}$ 図 D:\files\gex\Cases\Ca08.gex  $\overline{2}$  $\mathbf 1$ G  $\boldsymbol{0}$ P T 0 н L J К L М N Q R S.  $\blacktriangle$  $\mathbf{1}$  $\overline{2}$ D E F G H  $\mathbf I$  $\pmb{\mathsf{J}}$ К DD | Avg | Score | Rank Sum Rank ={Q3}.ranki(Q3) 3 DD | Avg | Score  $\overline{4}$ D E F G н T. J К Sum Rank 5

9. To calculate the cumulative points of this team, add the cumulative points of a team in previous round to the point the same team scored in this round.

![](_page_50_Figure_2.jpeg)

10. Compute the rankings of points each team collected

![](_page_50_Picture_207.jpeg)

11. Input the bands, when adding a new band, you may use the shortcut Ctrl+Enter key and the result can be viewed instantly every time you input a piece of scores

![](_page_51_Picture_0.jpeg)

http://www.raqsoft.com

![](_page_51_Picture_26.jpeg)

![](_page_51_Picture_27.jpeg)

## **4. Result**

Once all data are entered, the result will be as shown below:

![](_page_51_Picture_28.jpeg)

![](_page_52_Picture_0.jpeg)

Innovation Makes Progress http://www.raqsoft.com

![](_page_52_Picture_60.jpeg)

Homo copy the diver profile, total points, rankings, and then homo-paste them to a new esCalc grid. When copying, only the scores after the 6th round are required and you may need to set the work scope. Sort by rankings. Then, the result is as follows:

![](_page_52_Picture_61.jpeg)

## **9. Sales Data Summarization**

### **1. Problem**

A company needs to summarize the quarter sales data of several years by calculating the quarterly sequential growth rate and year-over-year quarterly growth rate of sales and gross profit, as well as the annual total sales, annual gross profit and the annual sequential sales growth rate.

The sales and cost in each quarter are as follows:

![](_page_53_Picture_0.jpeg)

![](_page_53_Picture_123.jpeg)

In the result spreadsheet, the data is grouped and presented by year as required. The topmost row of the annual report is the row of header, and the bottommost row is the summary row.

#### **2. Tips**

Rough train of thought: The given data have already been sorted so that users only need to group the data by year, then insert a slave row into the year section, and move it downward to make room and structure the spreadsheet. To calculate the data of each quarter, simply type the formula into the row; **To calculate the quarterly sequential growth rate and year-over-year quarterly growth rate of sales, users can take advantages of the displacement function** *L*[*A*;*x*].To calculate the annual summary data, the summary calculation for sequence of homo-cells can be adopted to achieve the goal. The sequential growth rate of annual sales can be calculated in the same pattern as that to compute the quarterly rate.

- 1. Group the data by year, and select not to sort before grouping to avoid the unnecessary calculation
- 2. Append a slave row in the annual band, move it downward, and set the colors of foreground, background, border, and other appearance
- 3. Change the text in the year header to "Fiscal XXXX", which can be done all at one time with an expression. The year in the expression can simply be

![](_page_54_Picture_1.jpeg)

represented with the child row

- 4. Once the computation is completed, press Alt+Del to delete the expression in the header of year
- 5. The data of each quarter are already in the corresponding year group, the "year" of data in each quarter can be deleted. To do so, just remove the cell
- 6. Calculate the profit of each quarter
- 7. Calculate the sequential sales growth rate in each quarter
- 8. Calculate the year-over-year quarterly sales growth rate
- 9. Calculate the total sales of each year
- 10. Calculate the total gross profit of each year
- 11. Calculate the annual sequential growth rate of each year

### **3. Solution**

1. Group the data by year, and select not to sort before grouping. One thing to note is that the display format "#,###.#" is set for the sales data in the esCalc grid. Users can display it in sections to have a more clear view

![](_page_54_Picture_116.jpeg)

2. Append a slave row under the year band, then move it downward, and set colors of foreground, background, border, and other appearance properties

![](_page_55_Figure_0.jpeg)

![](_page_55_Picture_124.jpeg)

3. Use formula to modify the text in the header line. Please notice that number must be converted to character strings while concatenating the character strings with

![](_page_56_Picture_0.jpeg)

the number

| IA2                         | F"Fiscal "+string(A3) |  |                |                       |                |                  |               |  |  |  |
|-----------------------------|-----------------------|--|----------------|-----------------------|----------------|------------------|---------------|--|--|--|
| D:\files\gex\Cases\Ca09.gex |                       |  |                |                       |                |                  |               |  |  |  |
| 0                           | 12                    |  |                | A                     | В              | С                | D             |  |  |  |
| ╙-                          | 1                     |  |                | Year                  | <b>Quarter</b> | <b>Net sales</b> | Cost of sales |  |  |  |
|                             |                       |  | $\overline{2}$ | F"Fiscal "+string(A3) |                |                  |               |  |  |  |
|                             |                       |  | 3              | 2007                  | Q1             | 78,834           | 60,237        |  |  |  |
|                             |                       |  | 4              | 2007                  | 02             | 84,524           | 64,585        |  |  |  |
|                             |                       |  |                | 2007                  | 03             | 83.543           | 63.765        |  |  |  |

4. Once the computation is completed, delete the formula in the year header line

![](_page_56_Picture_55.jpeg)

5. Select the data of "year" in each quarter, and press Ctrl+Del to remove this cell in the quarter band, and then this cell of all homo-rows will be removed; Then, you can notice that the corresponding changes are required since the header in the first row becomes unmatched to the data

![](_page_56_Picture_56.jpeg)

![](_page_57_Picture_0.jpeg)

![](_page_57_Picture_77.jpeg)

6. To calculate the gross profit of each quarter, simply use the data in this row to compute and formula are only required to write once

![](_page_57_Picture_78.jpeg)

7. To calculate the sequential growth rate of sales in each quarter, in the formula, users can use A1[B3;-1] to represent the sales of previous quarter. Since the A1 is at the level 0, it is allowed to cross the year level. In this example, for those whose results are in percentages, the display format is set to "#.#%"

![](_page_57_Picture_79.jpeg)

8. To calculate the year-over-year quarterly growth rate of sales in each quarter, in the formula, users can use A1[A2;-1] to represent the sales of the previous year, and the A1[A2;-1][B3;0] to represent the sales in this quarter of the previous year

![](_page_58_Picture_0.jpeg)

 $\overline{\mathsf{F3}}$ 

http://www.raqsoft.com

![](_page_58_Picture_57.jpeg)

![](_page_58_Picture_58.jpeg)

9. To compute the total sales in each year, the {B3} in the formula represents all quarterly sales data in this year

![](_page_58_Picture_59.jpeg)

10. To compute the gross profit of each year, since the computation goal is the same as that of total sales computation to sum up the sales data in the same column of this year, an alternative is to copy B7 cell and paste it to D7 to get the same result.

![](_page_59_Picture_0.jpeg)

D7

 $=$   $F(D3).sum()$ 

![](_page_59_Picture_39.jpeg)

11. Calculate the year-over-year sequential growth rate

![](_page_59_Picture_40.jpeg)

## **4. Result**

The results are shown below:

![](_page_60_Picture_0.jpeg)

Innovation Makes Progress http://www.raqsoft.com

![](_page_60_Picture_63.jpeg)

Homo copy the diver profile, total points, rankings, and then homo-paste them to a new esCalc grid. When copying, only the scores after the 6th round are required and you may need to set the work scope. Sort by rankings. Then, the result is as follows:

![](_page_60_Picture_64.jpeg)

## **10. Month-end Production-Supply-Sales Accounting for an Electric Appliance Store**

## **1. Problem**

An electric appliance store needs to calculate a list of month-end closing inventory, on the basis of the month-beginning opening inventory, sales this month, and purchase this month. In addition, calculate the capital tied up in inventory of each commodity according

![](_page_61_Picture_1.jpeg)

to the average replenishment cost this month.

![](_page_61_Picture_43.jpeg)

The month-beginning opening inventory is as follows:

A same product may be sold at various prices in various transactions. The sales data of this month are as follows:

![](_page_61_Picture_44.jpeg)

A same product may be purchased at various prices in various transactions. The purchase data of this month is as follows:

![](_page_61_Picture_45.jpeg)

## **2. Tips**

RAQSOFT

Rough train of thought: Firstly, copy the given sales & purchase data in this month to the sub-rows of various master rows of an esCalc cellset. Then, total up the amount of every sale and purchase transaction respectively. Copy the month-beginning inventory data, paste and place them into the sub-rows of another master row. According to the names of products from the inventory data, calculate the sales & purchase volumes and amounts this month. Calculate the month-end remaining inventory, and the average purchase cost this month. Calculate the capital tied up in inventory of each commodity.

- 1. Build a new esCalc cellset, and append slave rows to the level 0 till the total number of slave rows at the level 0 reaches 3; Add the sub-rows to ensure that every row at 0 level has a sub-row
- 2. Copy the sales data of this month and homo-copy it to the esCalc cellset
- 3. Calculate the sales amount of each transaction
- 4. Copy the purchase data of this month, then homo-paste it to the esCalc cellset, and place them in the rows under various parent rows holding the sales data
- 5. Calculate the amount of each purchase
- 6. Copy the data of month-beginning opening inventory, then homo-paste it to the sub-row at the bottom most part of the esCalc cellset
- 7. According to the names of commodity from the inventory data, calculate the sales volume of each commodity in this month
- 8. Calculate the total sales amount of each commodity this month
- 9. Calculate the total volume of purchase in each commodity this month
- 10. Calculate the total amount of purchase in each commodity in this month
- 11. Calculate the average purchase cost of each commodity this month
- 12. Calculate the month-end remaining inventory of each commodity
- 13. Calculate the capital tied up in inventory of each commodity

#### **3. Solution**

1. Build a new esCalc cellset, and append slave rows and child rows

![](_page_62_Figure_18.jpeg)

2. Copy and paste the text from the sales header line, and then copy and homo-paste the sales data of this month

RAQSOFT<br>Innovation Makes Progress

http://www.raqsoft.com

![](_page_63_Picture_47.jpeg)

#### 3. Calculate the sales amount of each transaction

![](_page_63_Picture_48.jpeg)

4. Copy and paste the text from the purchase header line, and then copy and homo-paste the purchase data of this month

![](_page_63_Picture_49.jpeg)

5. Calculate the amount of each purchase

![](_page_64_Picture_0.jpeg)

![](_page_64_Picture_76.jpeg)

6. Copy the data of month-beginning opening inventory, then homo-paste them to the sub-rows at the bottom most part of the esCalc cellset

![](_page_64_Picture_77.jpeg)

7. According to the names of commodity from the inventory data, calculate the sales volume of each category of commodity this month. In the expression,  ${B2}$  represents the names of commodity involved in all transactions according to the sales data available ;{B2}.pos(B266) is to find the sequence numbers of transactions of certain commodity according to the names of the commodity in the B266. With @a option, all positions meeting the conditions will be selected out;{D2} is the sales volume of products from all sales data available;  ${D2}({B2}, pos(B266))$  can be used to calculate the sales volumes of specified commodity among all sales data available this month; With sum() for sum-up, the total sales volume this month of the given commodity can be obtained.

RAQSOFT

![](_page_65_Picture_45.jpeg)

 $19$ 

![](_page_65_Picture_46.jpeg)

8. Calculate the total sales amount of each commodity this month by the same means to calculate the sales volume.

270 Hisense 24" Class LCD 1080p 60Hz HDTV 5

ı h.,

![](_page_65_Picture_47.jpeg)

9. Calculate the purchase volume of each commodity this month

|                             | <b>RAQSOFT</b><br>Innovation Makes Progress<br>http://www.ragsoft.com |   |     |                   |                      |                 |          |          |   |  |  |  |
|-----------------------------|-----------------------------------------------------------------------|---|-----|-------------------|----------------------|-----------------|----------|----------|---|--|--|--|
|                             | ⊨{C264}({B264}.pos@a(B266)).sum()<br>F266<br>$=$                      |   |     |                   |                      |                 |          |          |   |  |  |  |
| D:\files\gex\Cases\Ca10.gex |                                                                       |   |     |                   |                      |                 |          | пř,<br>× |   |  |  |  |
|                             | 0                                                                     | 1 |     | c                 | Đ                    | E               |          | G        | н |  |  |  |
|                             |                                                                       |   | 264 | 6                 | <b>TEPS Electric</b> | \$140.00        | \$840.00 |          |   |  |  |  |
|                             | в-                                                                    |   | 265 | <b>StockBegin</b> | <b>Sale Volume</b>   | <b>S-Amount</b> | P-Volume |          |   |  |  |  |
|                             |                                                                       |   | 266 | 6                 | 15                   | \$1,950.00      | 21       |          |   |  |  |  |
|                             |                                                                       |   | 267 | 2                 | 9                    | \$2,628.00      | 13       |          |   |  |  |  |
|                             |                                                                       |   | 268 | 10                | 23                   | \$3,585.00      | 31       |          |   |  |  |  |
|                             |                                                                       |   | 269 | 3                 | 9                    | \$1,728.00      | 12       |          |   |  |  |  |
|                             |                                                                       |   | 270 | 5                 | 19                   | \$2,395.00      | 26       |          |   |  |  |  |

10. Calculate the total amount of purchase of each commodity this month

![](_page_66_Picture_48.jpeg)

11. To calculate the average purchase cost of each commodity this month, just simply divide the total amount of purchase by the total purchase volume this month.

![](_page_66_Picture_49.jpeg)

12. To calculate the remaining inventory of each commodity at the end of this month, add the initial inventory to the purchase volume and then deduct the sales volume.

RAQSOFT<br>Innovation Makes Progress http://www.raqsoft.com  $=$   $\boxed{$  EC266+F266-D266 1266  $\mathbf{u}_\mathbf{k}$   $\mathbf{u}_\mathbf{k}$ 図 D:\files\gex\Cases\Ca10.gex  $\overline{0}$  $\vert$ 1  $E$ F. G.  $H$  $\mathbf{r}$  $\mathsf J$ \$140.00 \$840.00  $\blacktriangle$ 264 **S-Amount** P-Volume P-Amount PAvgPrice **StockEnd** 265  $$100.00$ \$1,950.00 21 \$2,100.00  $\overline{12}$ 266 \$2,628.00  $|13|$ \$3,250.00 \$250.00 6 267 \$3,585.00  $31$ \$3,600.00  $$116.13$ 18 268 269 \$1,728.00  $|12|$ \$1,860.00 \$155.00  $\sqrt{6}$ \$2,395.00  $26$ \$2,570.00 \$98.85  $12<sup>°</sup>$ 270

13. Calculate the capital tied up in inventory of each commodity.

| FH266*1266<br>J266 |    |   |                             |                 |            |                  |                 |                   |  |  |
|--------------------|----|---|-----------------------------|-----------------|------------|------------------|-----------------|-------------------|--|--|
|                    |    |   | D:\files\gex\Cases\Ca10.gex |                 |            |                  |                 |                   |  |  |
|                    | 0  | 1 |                             | F               | G          | H                |                 |                   |  |  |
|                    |    |   | 264                         | \$840.00        |            |                  |                 |                   |  |  |
|                    | в- |   | 265                         | <b>P-Volume</b> | P-Am ount  | <b>PAvgPrice</b> | <b>StockEnd</b> | <b>Store cost</b> |  |  |
|                    |    |   | 266                         | 21              | \$2,100.00 | \$100.00         | 12              | \$1,200.00        |  |  |
|                    |    |   | 267                         | 13              | \$3,250.00 | \$250.00         | 6               | \$1,500.00        |  |  |
|                    |    |   | 268                         | 31              | \$3,600.00 | \$116.13         | 18              | \$2,090.32        |  |  |
|                    |    |   | 269                         | 12              | \$1,860.00 | \$155.00         | 6               | \$930.00          |  |  |
|                    |    |   | 270                         | 26              | \$2,570.00 | \$98.85          | 12              | \$1,186.15        |  |  |

## **4. Result**

The result is as follows:

![](_page_68_Picture_0.jpeg)

http://www.raqsoft.com

![](_page_68_Picture_18.jpeg)